# **Wimed**

### Manual emisión Receta Médica Electrónica en Mimed Escritorio Médico

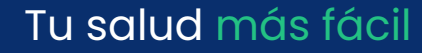

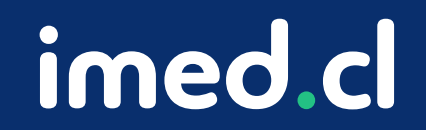

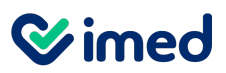

Prestadores Médicos - Ingreso iniciando una atención en Mimed Escritorio Médico

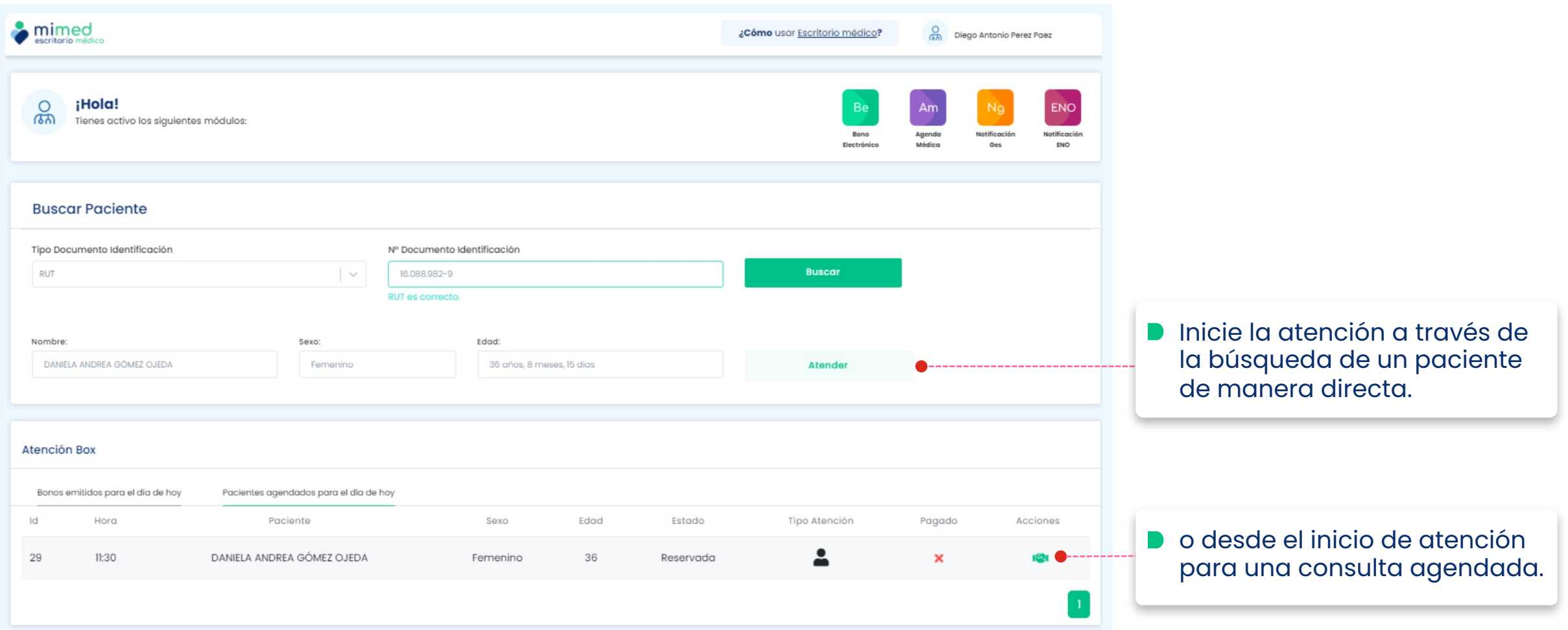

#### **Wimed**

#### Manual emisión Receta Médica Electrónica

Prestadores Médicos – Dentro del Registro Clínico en Mimed Escritorio Médico

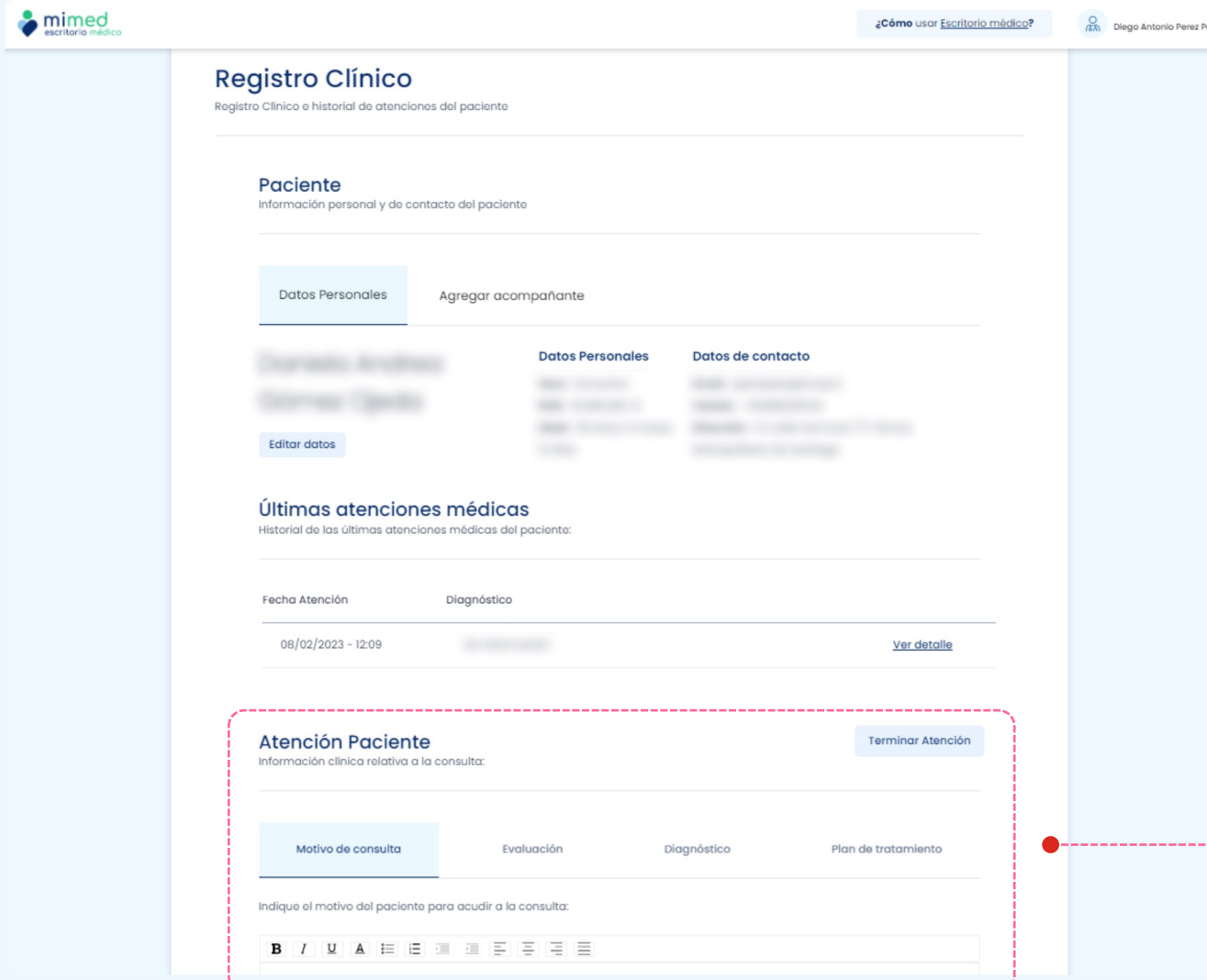

Dentro del Registro Clínico, baja hasta la sección **Atención Paciente**. En esta sección es posible registrar toda la información clínica levantada durante la consulta: **Motivo de consulta D** Evaluación **D** Diagnóstico y Plan de tratamiento

Tu salud más fácil. **Innetical agust a compositor a compositor a compositor a compositor a compositor a compositor a compositor and**  $\mathbf{s}$ 

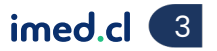

**Wimed** 

#### Manual emisión Receta Médica Electrónica

Prestadores Médicos – Plan de tratamiento

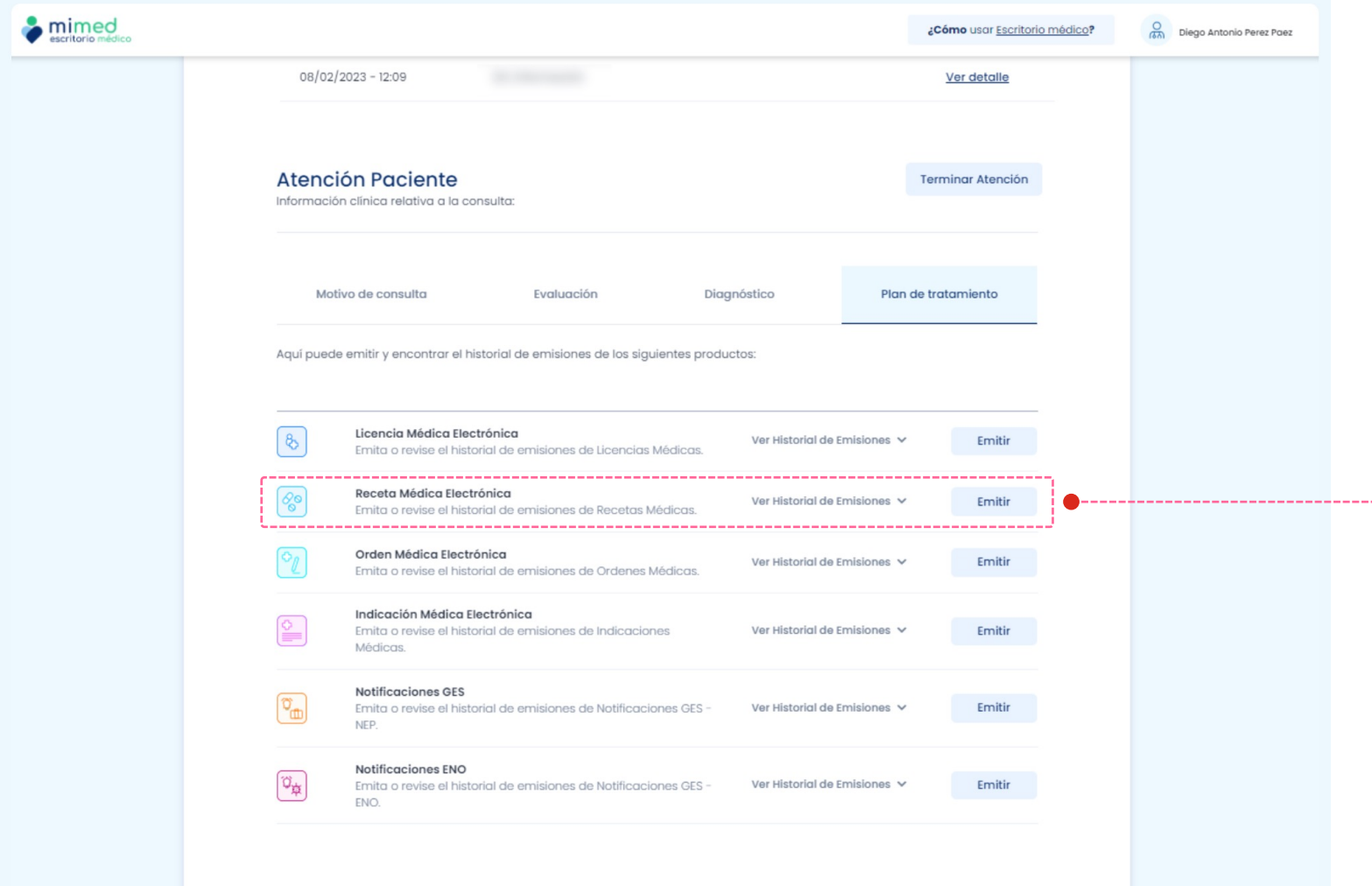

En la pestaña **Plan de tratamiento**, el médico podrá realizar **la emisión de distintas instancias asociadas al plan de tratamiento** definido para la patología diagnosticada en cada caso, junto con el historial de emisiones:

- **D** Licencia Médica Electrónica
- **Receta Médica Flectrónica**
- Orden Médica Electrónica
- Indicación Médica Electrónica
- **Notificación GFS**
- **Notificación ENO**

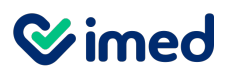

Prestadores Médicos – Diagnóstico

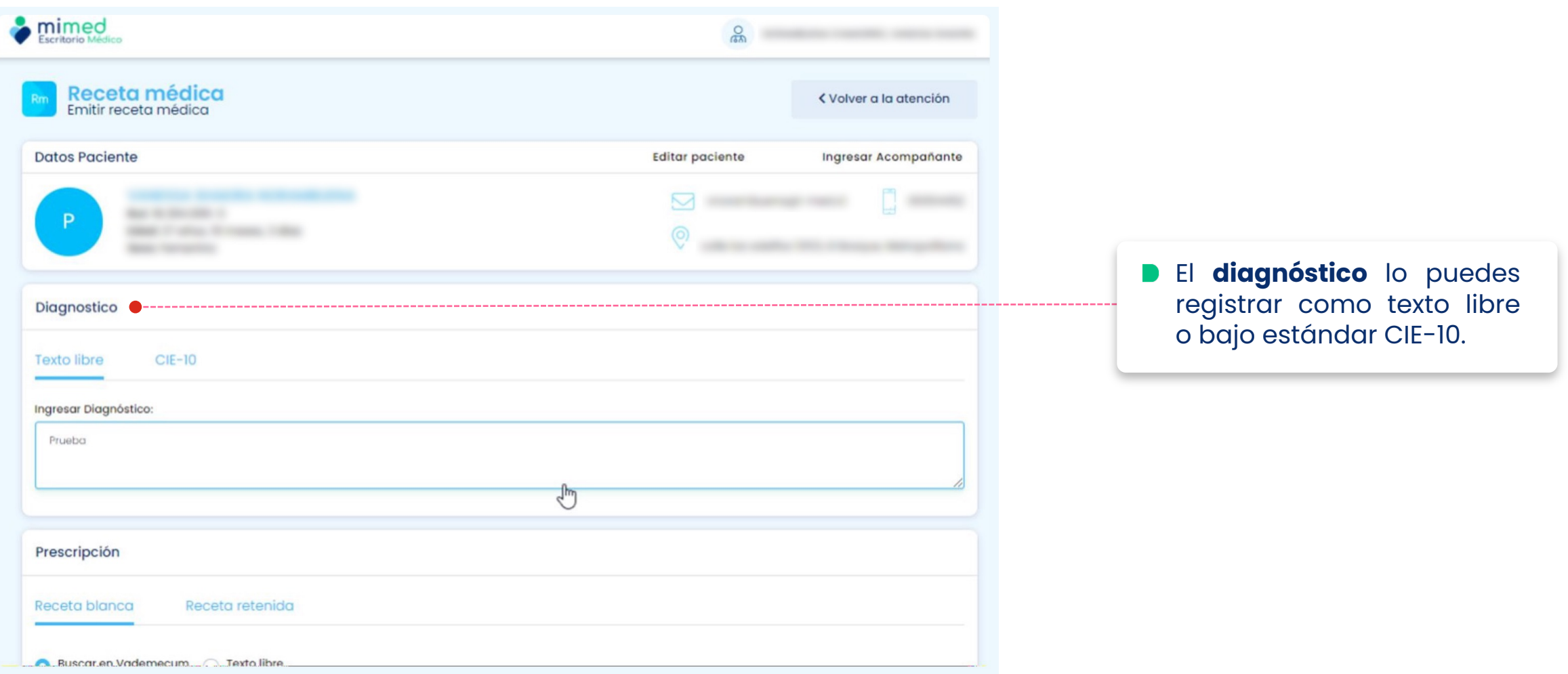

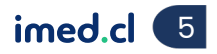

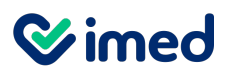

Prestadores Médicos – Prescripción

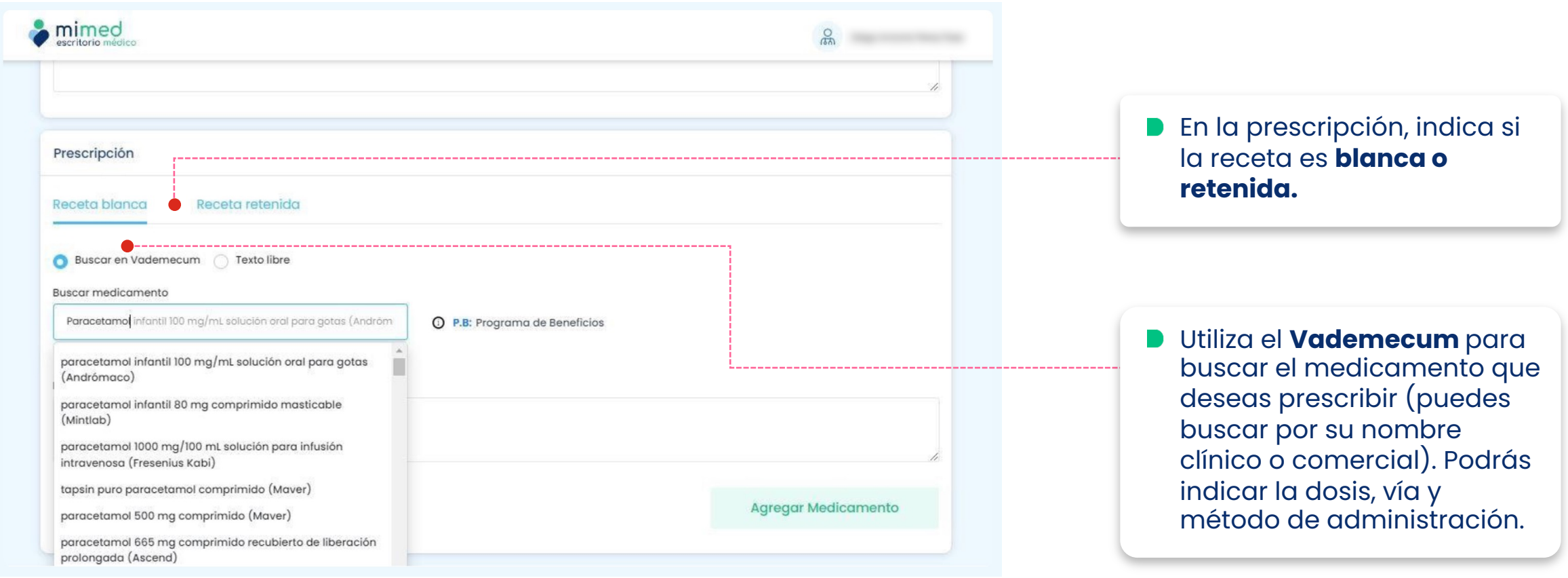

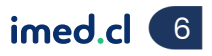

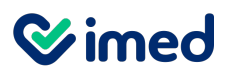

Prestadores Médicos – Prescripción

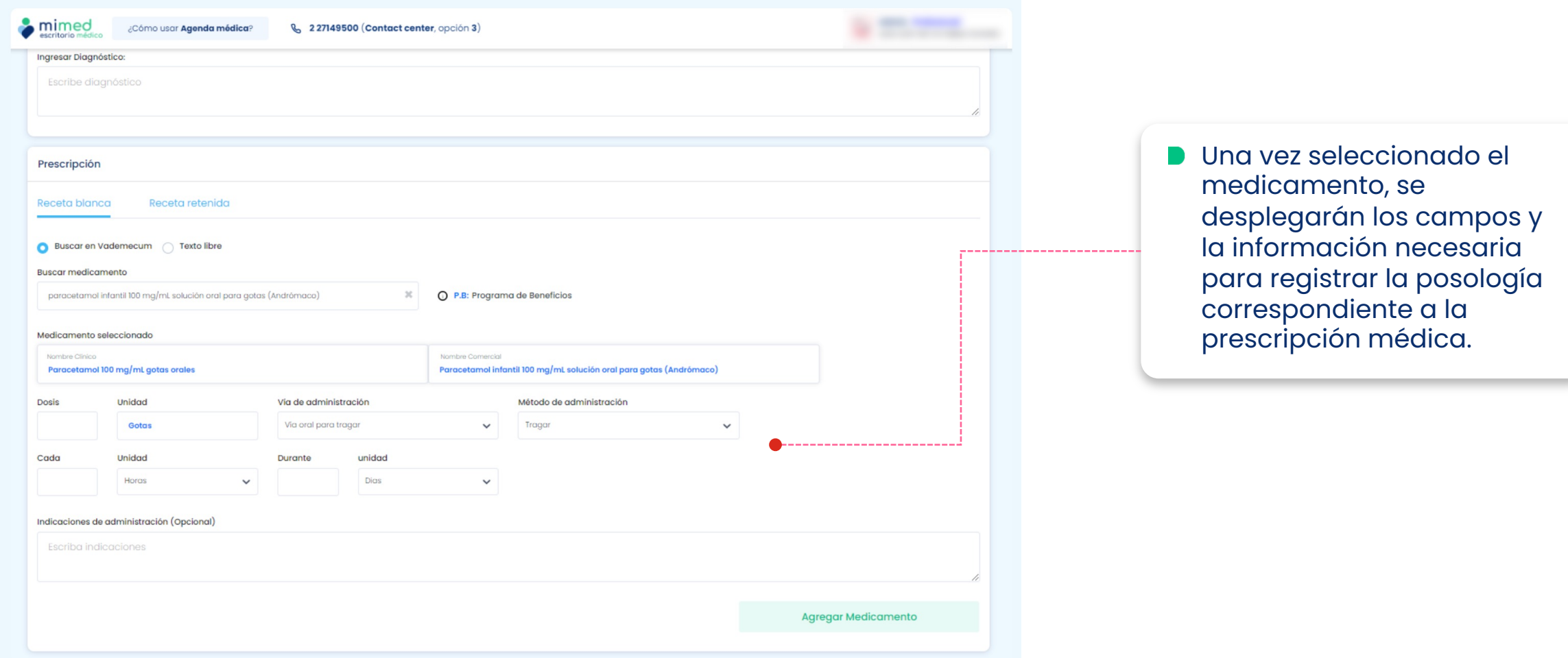

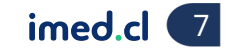

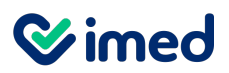

Prestadores Médicos – Prescripción

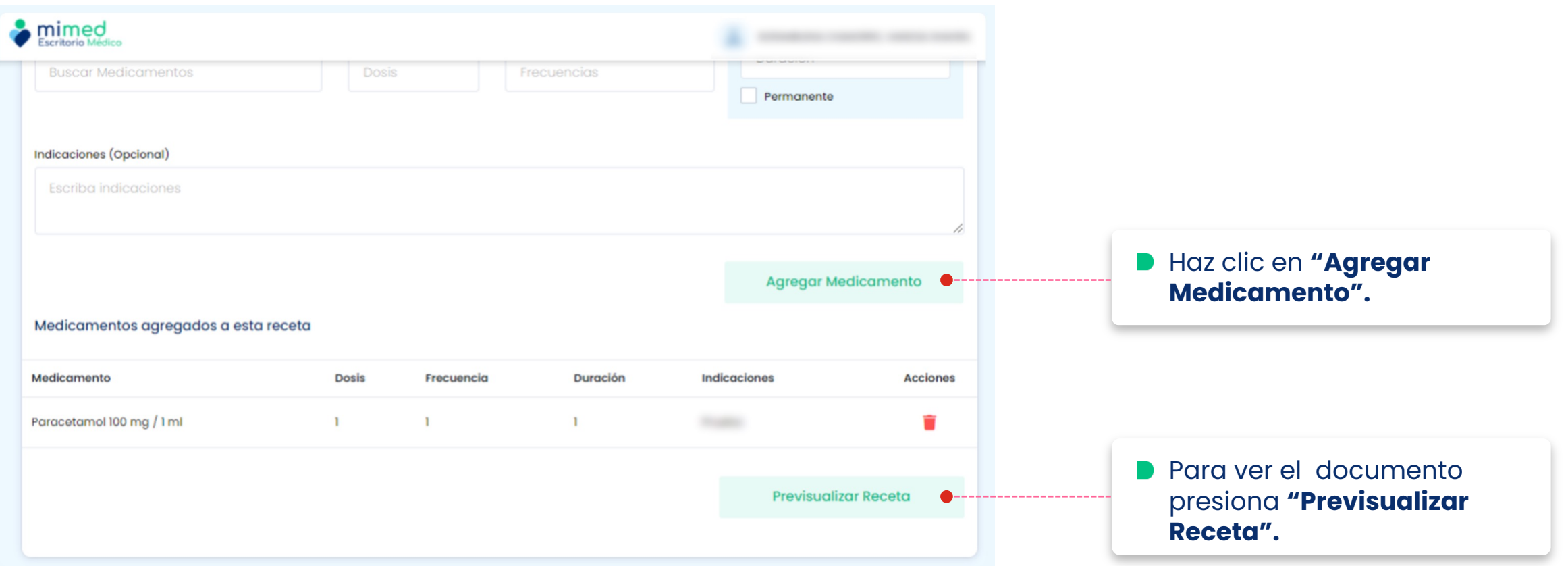

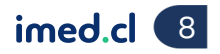

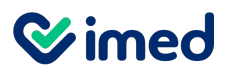

Prestadores Médicos – Previsualización Receta

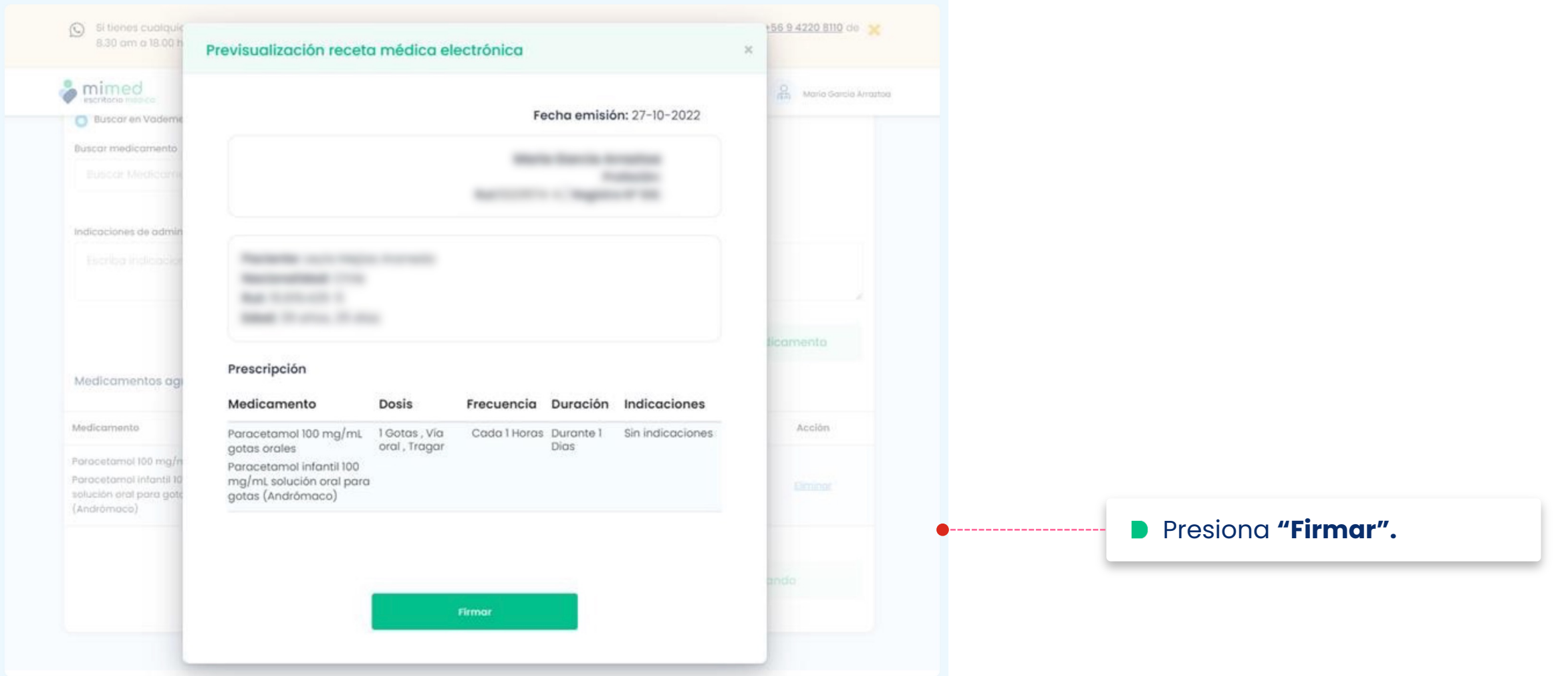

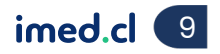

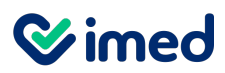

Prestadores Médicos – Previsualización Receta

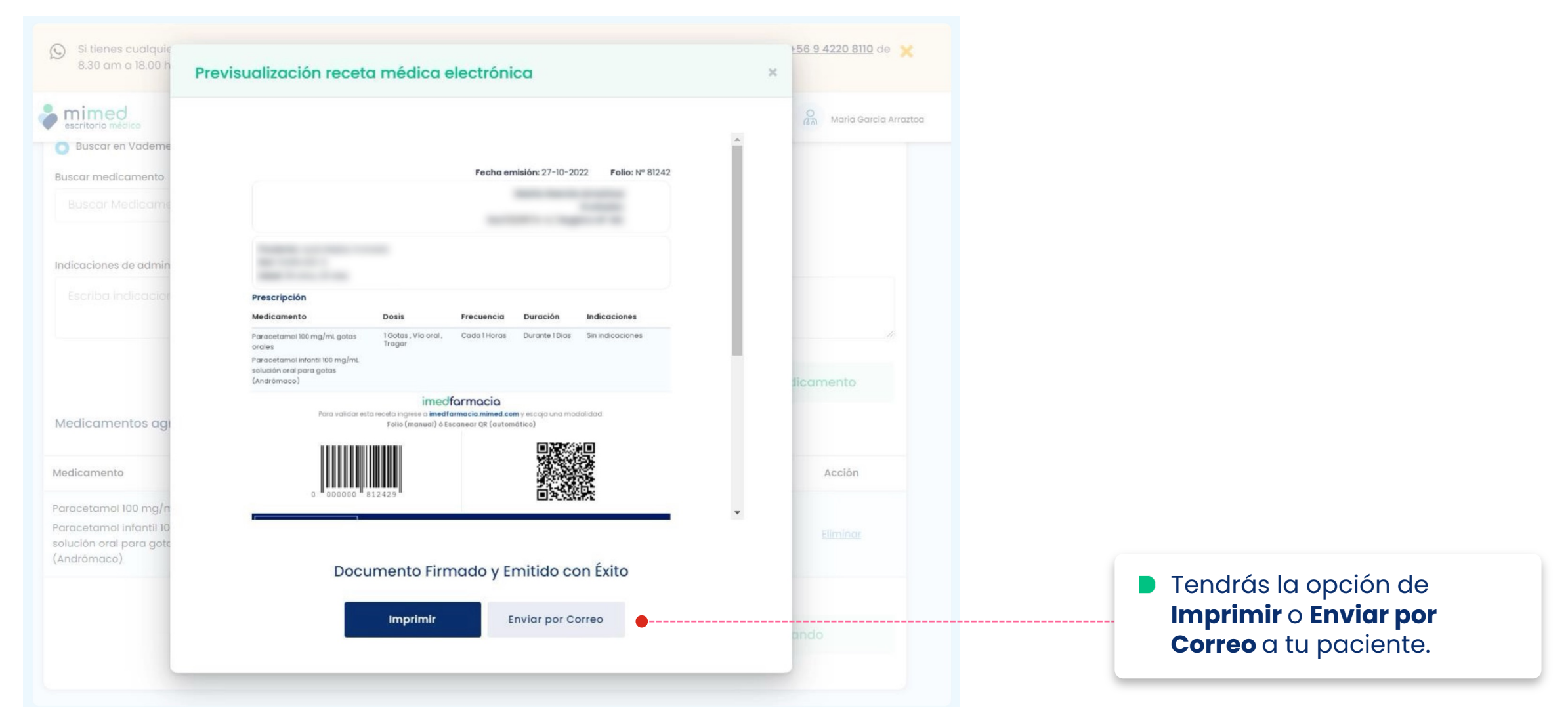

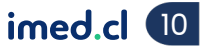

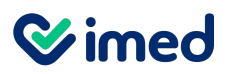

Prestadores Médicos – Previsualización Receta

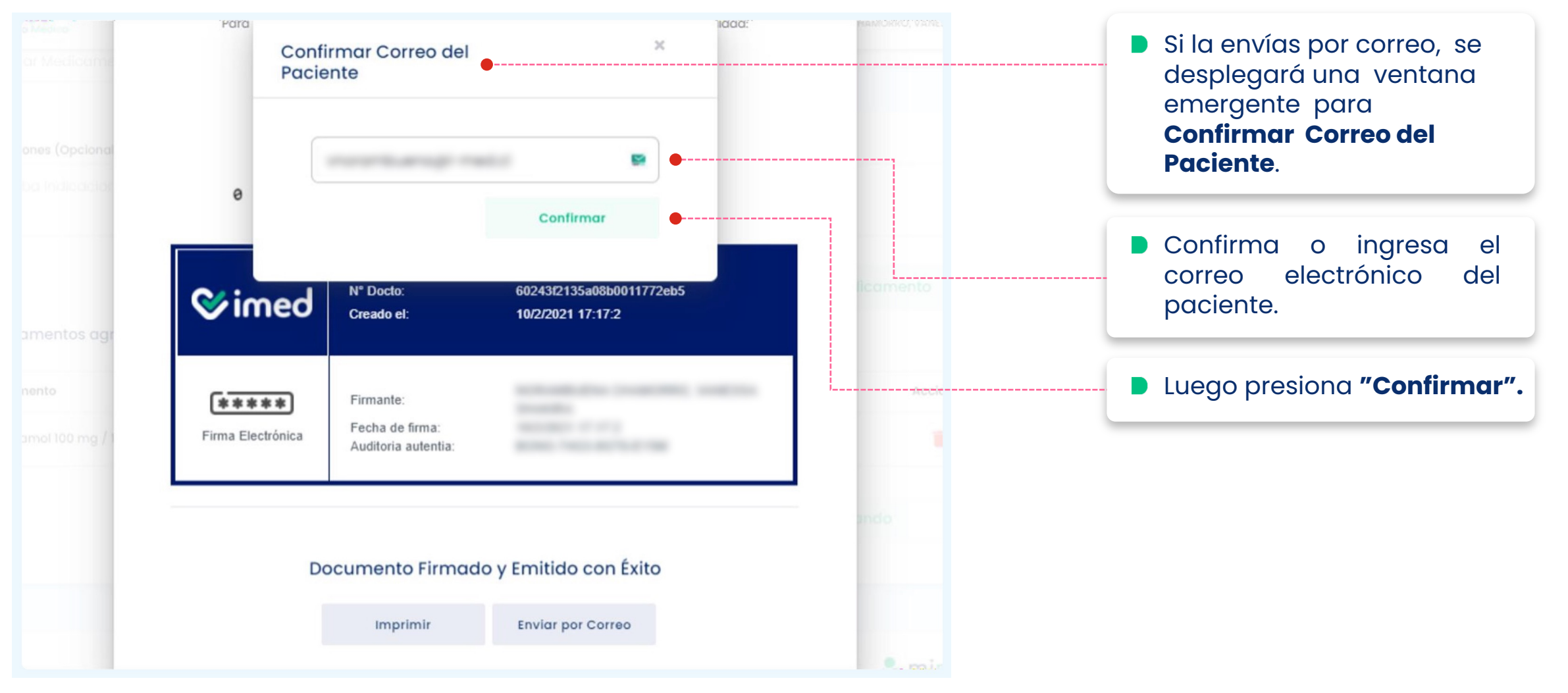

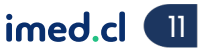

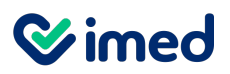

Prestadores Médicos – Correo Receta Médica Electrónica

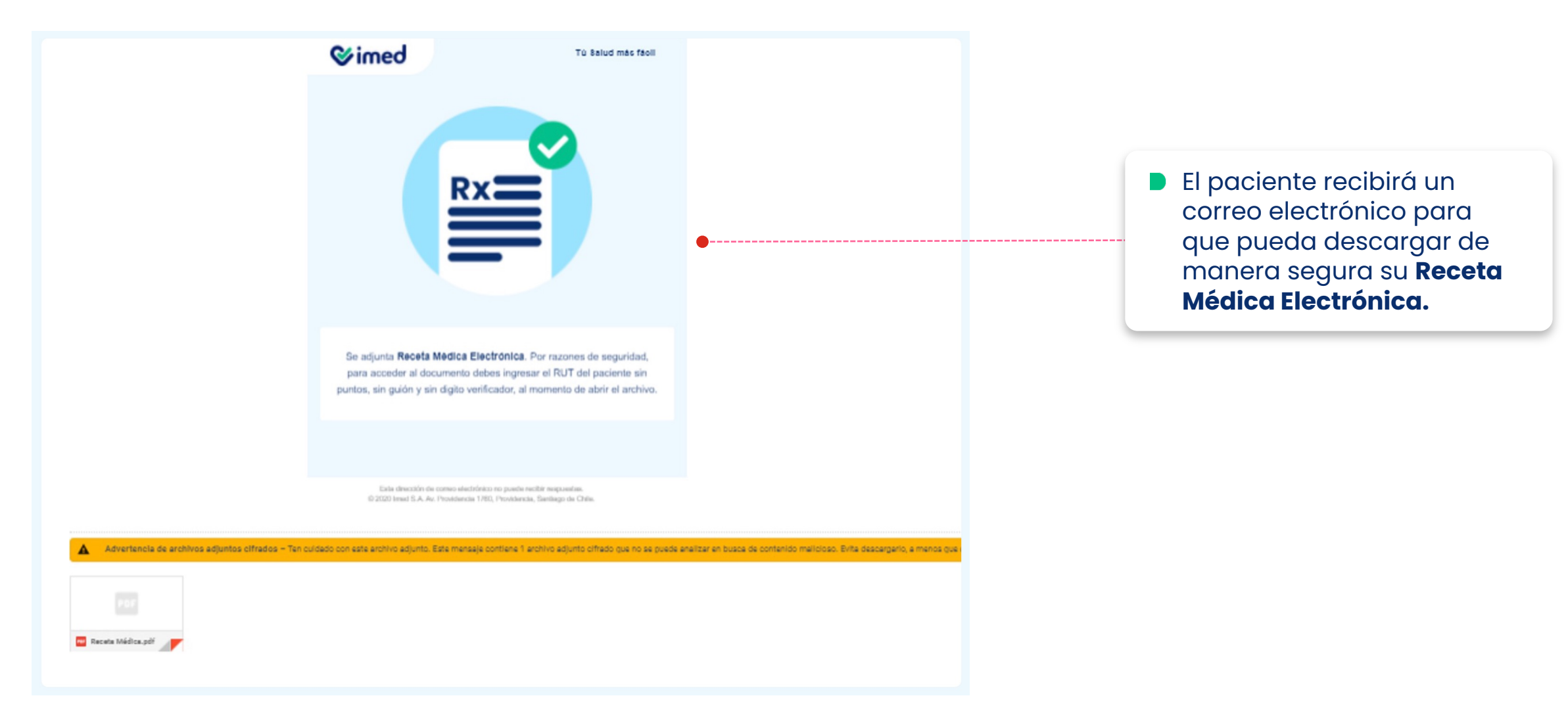

Tu salud más fácil. **12 an t**huais an t-aitheoir an t-aitheoir an t-aitheoir an t-aitheoir an t-aitheoir an t-aitheoir an t-aitheoir an t-aitheoir an t-aitheoir an t-aitheoir an t-aitheoir an t-aitheoir an t-aitheoir an t-

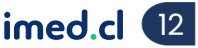

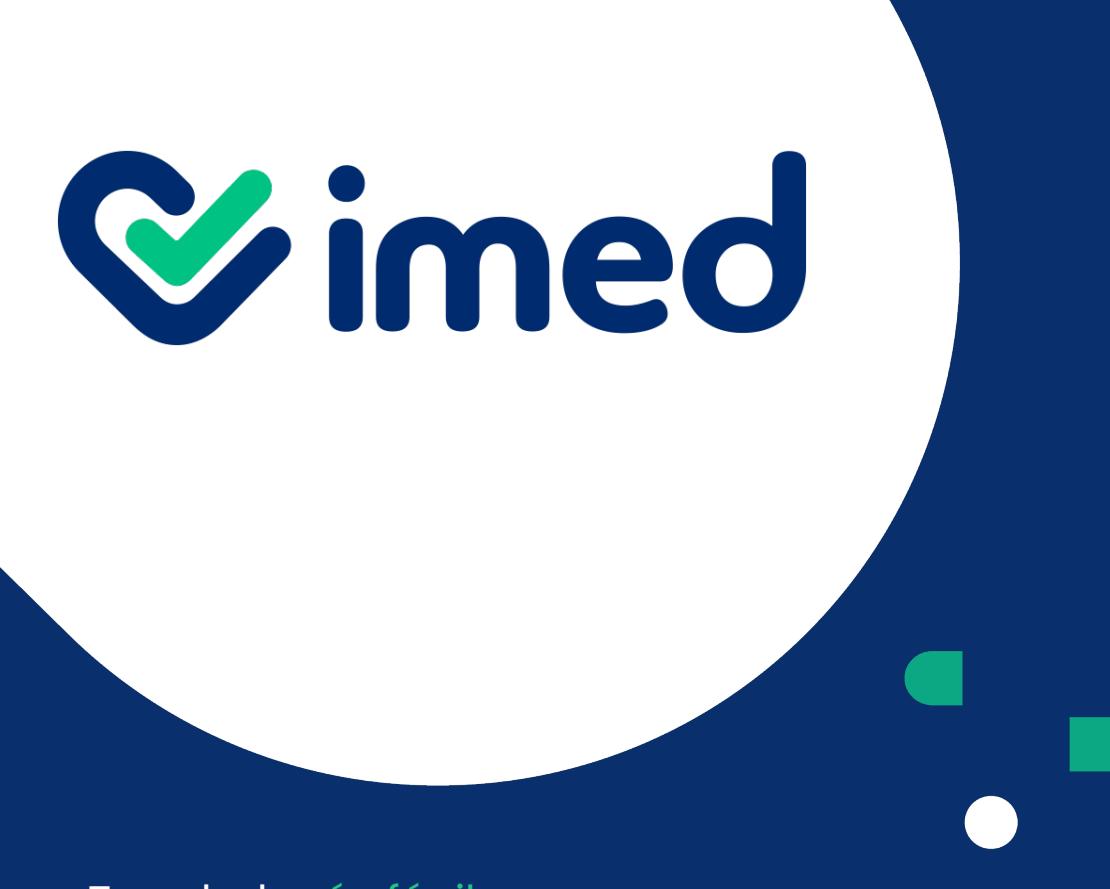

imed.cl

## **Gracias**

Tu salud más fácil